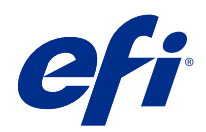

# Fiery proServer 7.2 Setup Guide

© 2020 Electronics For Imaging, Inc. La información de esta publicación está cubierta por los Avisos legales para este producto.

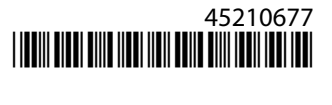

# Contenido

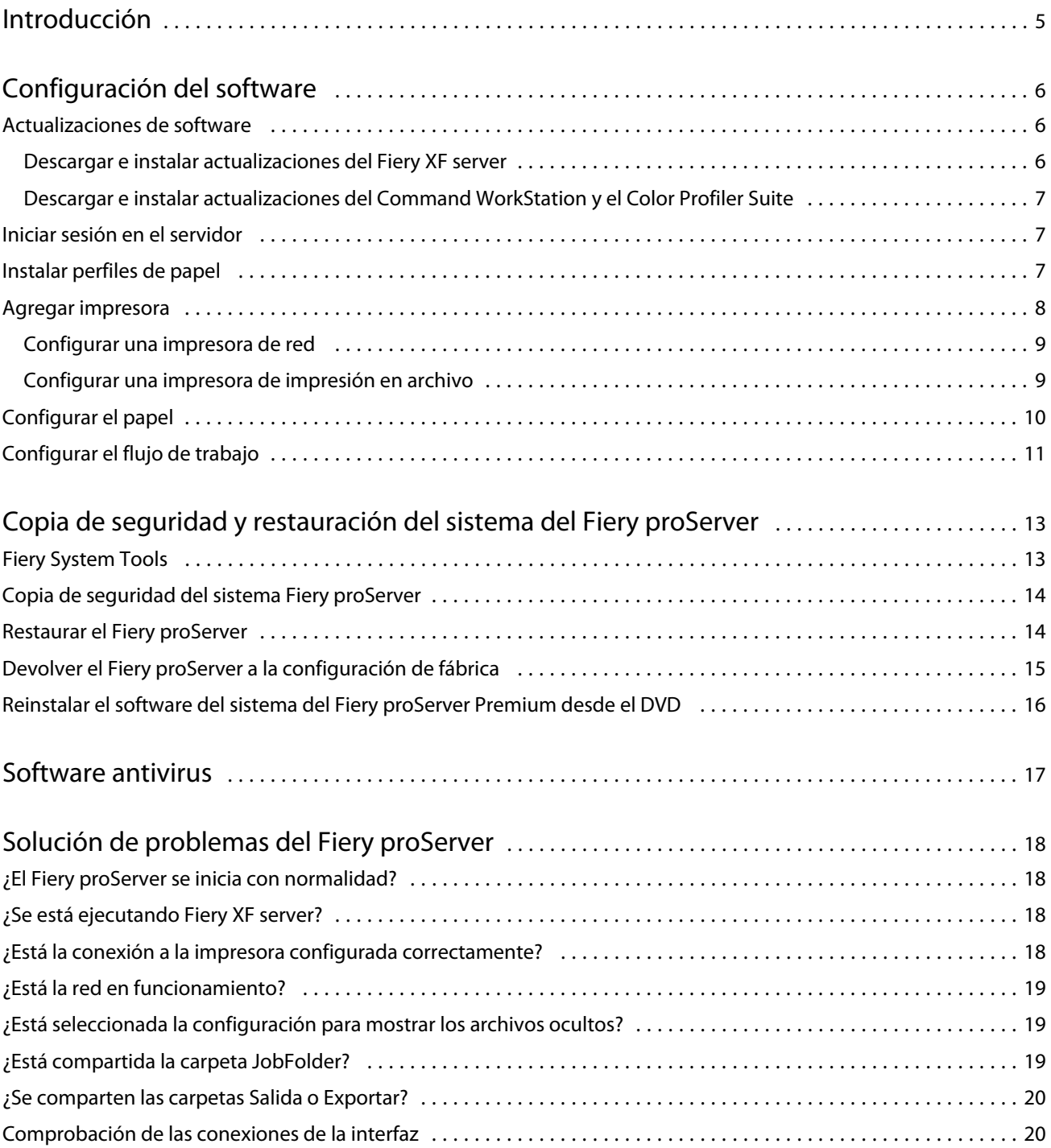

# <span id="page-4-0"></span>Introducción

Este documento describe cómo conectar y configurar el Fiery proServer, y cómo mantenerlo en buen estado de funcionamienso tras la instalación.

En este documento se tratan los temas siguientes:

- **•** Actualización del software del Fiery proServer
- **•** Configuración del Command WorkStation
- **•** Copia de seguridad y restauración del sistema del Fiery proServer
- **•** Instalación de software antivirus
- **•** Solución de problemas

# <span id="page-5-0"></span>Configuración del software

El Fiery proServer se ofrece con Fiery XF server y Command WorkStation ya instalados.

Después de activar la licencia, Fiery XF server y Command WorkStation se inician automáticamente cuando reinicia el Fiery proServer.

El icono de Fiery Server Control en la barra de tareas de Windows muestra una flecha blanca sobre fondo verde cuando Fiery XF server se está ejecutando. Si Fiery Server Control muestra un cuadro blanco sobre fondo rojo, significa que el servidor no se está ejecutando. En este caso, puede reiniciar el Fiery XF server haciendo clic con el botón derecho en Fiery Server Control y, después, haciendo clic en Reiniciar Fiery Server.

**Nota:** EFI proporciona regularmente actualizaciones en línea. Se recomienda comprobar si se está ejecutando la versión más reciente antes de configurar el Command WorkStation.

## Actualizaciones de software

EFI proporciona periódicamente actualizaciones en línea para el Fiery XF server y para componentes de software como Command WorkStation y Color Profiler Suite. Compruebe las actualizaciones de software para asegurarse de que cuenta con las versiones más recientes.

El Fiery proServer debe estar conectado a Internet. Es muy importante que disponga de la última versión del software instalado en su equipo.

- **•** Fiery XF server: si dispone de un Contrato de mantenimiento y asistencia técnica de software (SMSA) válido, aparecerá una notificación azul en la parte superior derecha de la ventana Job Center cuando haya una actualización disponible. Puede instalar las actualizaciones desde el Fiery Server Control.
- **•** Command WorkStation y Color Profiler Suite: las actualizaciones están disponibles para su descarga en Fiery Software Manager.

#### **Descargar e instalar actualizaciones del Fiery XF server**

Si dispone de un Contrato de mantenimiento y asistencia técnica de software (SMSA) válido, aparecerá una notificación azul en la parte superior derecha de la ventana Job Center cuando haya una actualización disponible.

Puede comprobar el estado de su SMSA en el área de mantenimiento del sistema del Server Manager.

- **1** Cierre todos los programas.
- **2** En la barra de tareas: haga clic con el botón derecho en Fiery Server Control y, a continuación, haga clic en Fiery Online Updater.

Se abrirá la ventana Actualizador.

<span id="page-6-0"></span>**3** Haga clic en Siguiente.

Se abrirá una ventana con una lista de las actualizaciones de software disponibles.

- **4** Marque las casillas de verificación de las actualizaciones que desee instalar y haga clic en Siguiente.
- **5** Siga las instrucciones que aparecen en la pantalla para descargar los archivos instalados y completar la instalación.
- **6** Si se le solicita, reinicie el ordenador.

#### **Descargar e instalar actualizaciones del Command WorkStation y el Color Profiler Suite**

Puede buscar actualizaciones disponibles del programa en Fiery Software Manager.

**1** En el menú Inicio de Windows, haga clic en Fiery > Fiery Software Manager.

Se iniciará Fiery Software Manager. La ventana de aplicaciones de flujo de trabajo de Fiery muestra los programas Fiery instalados y las descargas disponibles.

- **2** En Actualizaciones, haga clic en el botón Descargar apropiado si hay disponible alguna actualización para el Command WorkStation.
- **3** Haga clic en Actualizar y siga las instrucciones que aparecen en la pantalla.

### Iniciar sesión en el servidor

Debe iniciar sesión en el Fiery XF server que está instalado en Fiery proServer. Cuando haya configurado una conexión al Fiery XF server, Command WorkStation inicia sesión automáticamente en ese servidor cuando se reinicia el equipo.

Antes de comenzar: asegúrese de que Fiery XF server no se esté ejecutando. El icono Fiery Server Control que se encuentra en la barra de tareas muestra una flecha blanca en un fondo verde cuando el servidor se está ejecutando.

El software se inicia normalmente de manera automática después de completar la instalación. Si Command WorkStation aún no se ha iniciado, haga clic en Fiery Server Control y, a continuación, haga clic en el icono verde con la flecha blanca en la esquina superior derecha de la ventana.

- **1** En la pantalla de bienvenida, haga clic en el botón Añadir (+).
- **2** Seleccione cualquier Fiery XF server de la lista, o bien escriba el nombre del servidor o la dirección IP. A continuación, haga clic en Añadir.
- **3** Seleccione el usuario admin e introduzca la contraseña de administrador. A continuación, haga clic en Iniciar sesión.

Puede obtener la contraseña de administrador para Fiery proServer desde la etiqueta fijada en la parte posterior del servidor Fiery. La contraseña de administrador es el número de serie impreso en la etiqueta.

Ahora ya puede descargar perfiles de papel y añadir su impresora.

## <span id="page-7-0"></span>Instalar perfiles de papel

Los perfiles de papel son necesarios para imprimir. Puede descargar los perfiles de soportes más recientes a través de Fiery Server Control.

Los perfiles de papel describen las propiedades de reproducción del color de la impresora para un papel específico. Las propiedades de reproducción del color se definen mediante la combinación de tipo de soporte, tipo de tinta y condiciones de impresión.

**1** En la barra de tareas: haga clic con el botón derecho en Fiery Server Control y, a continuación, haga clic en Fiery Profiles Updater.

Se abre la ventana Servicio de actualización de perfiles.

- **2** Haga clic en Siguiente.
- **3** En Fabricante/modelo, haga clic en EFI VUTEk (Fiery XF 6.5+ linearización), EFI Matan o EFI Reggiani, EFI VUTEk (Fiery XF 7.1+ FAST DRIVE) o EFI formato ancho y seleccione su modelo de impresora.
- **4** Dentro de Perfiles de papel, seleccione los perfiles de papel que desee instalar.
- **5** Haga clic en Descargar lista (opcional).

Puede ver la lista de perfiles de papel seleccionados. Para añadir o quitar perfiles de papel de la lista, haga clic en Añadir más perfiles.

- **6** Haga clic en Descargar.
- **7** Haga clic en Finalizar.
- **8** Reinicie el Fiery server.

## Agregar impresora

Debe añadir una impresora para poder importar trabajos. Su licencia determina qué impresoras están disponibles para su elección en el software.

**1** Haga clic en Añadir impresora.

Se abre el cuadro de diálogo Nueva impresora.

- **2** Seleccione EFI como fabricante de la impresora.
- **3** Seleccione un tipo de impresora.

Si es posible, es recomendable seleccionar siempre un tipo de impresora con FAST DRIVE en el nombre. FAST DRIVE acelera la velocidad de procesamiento de los trabajos empleando la GPU (unidad de procesamiento gráfico) en lugar de la CPU (unidad central de proceso). Los controladores de impresora anteriores están disponibles para garantizar la uniformidad del color y la compatibilidad con los archivos de calibración creados en versiones anteriores de Command WorkStation.

**4** Escriba un nombre para la impresora (opcional).

Este es el nombre que se muestra en el software. Por defecto, Command WorkStation muestra el tipo de impresora. Puede sobrescribir el nombre por defecto.

<span id="page-8-0"></span>**5** Agregue una descripción (opcional).

Por ejemplo, puede introducir la ubicación de la impresora o el tipo de papel insertado en la impresora.

- **6** Haga clic en Siguiente.
- **7** Configure la conexión de la impresora de una de las siguientes formas:

**Nota:** La impresora debe estar encendida. De lo contrario, no puede detectarse.

- **•** EFI VUTEk: Configurar una impresora de red en la página 9
- **•** Impresoras EFI de formato ancho: Configurar una impresora de red en la página 9 o Configurar una impresora de impresión en archivo en la página 9
- **•** Impresoras VUTEk, Matan y Reggiani de EFI: Configurar una impresora de impresión en archivo en la página 9

Las impresoras VUTEk de EFI pueden imprimir a través de su dirección IP y también pueden imprimir a un archivo. Configure la impresora para que imprima a través de su dirección IP si admite la comunicación bidireccional y desea que Command WorkStation reciba mensajes de estado de la impresora. Para obtener más información sobre cómo configurar una comunicación bidireccional, consulte *Fiery Command WorkStation Help*.

**8** Haga clic en Finalizar.

Se abre la ventana Server Manager.

Ahora puede configurar el software.

#### **Configurar una impresora de red**

Puede conectarse a una impresora a través de su dirección IP.

- **1** Dentro de Tipo de conexión, seleccione Imprimir a través de red IP y escriba la dirección IP de la impresora compatible con la red de impresión.
- **2** Seleccione el tipo de protocolo TCP/IP que utiliza la impresora para la transferencia de datos.

La mayoría de las impresoras admiten el protocolo RAW e imprimen en el puerto 9100. El protocolo LPR se reserva normalmente para sistemas Unix o servidores de impresora con varias interfaces. En la mayoría de los casos, este campo se puede dejar en blanco. Consulte el manual de la impresora o póngase en contacto con el administrador del sistema si tiene alguna duda.

**Nota:** Las impresoras EFI VUTEk se comunican a través del puerto 8013.

#### **Configurar una impresora de impresión en archivo**

Puede definir un formato de nombres y seleccionar una carpeta de exportación en la que desee guardar archivos de impresión.

Los archivos de impresión de las impresoras EFI VUTEk se guardan en formato RTL y GIF en la carpeta Exportar especificada. Los archivos GIF se utilizan para mostrar una presentación preliminar del trabajo en la interfaz de usuario de VUTEk. Puede abrir los archivos GIF en cualquier programa de gráficos convencional.

<span id="page-9-0"></span>Los archivos de impresión de las impresoras EFI Matan y EFI Reggiani se guardan como TIFF separados en la carpeta Exportar especificada. Si selecciona una carpeta Exportar que se encuentra en la red, debe introducir los derechos de acceso a la carpeta.

- **1** En Tipo de conexión, seleccione Salida del archivo.
- **2** Defina la ruta de exportación (opcional).

Utilice la ruta de exportación por omisión o haga clic en Seleccionar y elija una carpeta diferente.

**3** Seleccione un formato de nombre para los archivos de impresión.

El formato de nombre por omisión es *pedido\_nombre de trabajo\_ID de trabajo\_número de pieza\_página\_fecha*. Puede definir un formato de nombre personalizado que también pueda contener texto personalizado y cualquiera de las siguientes variables:

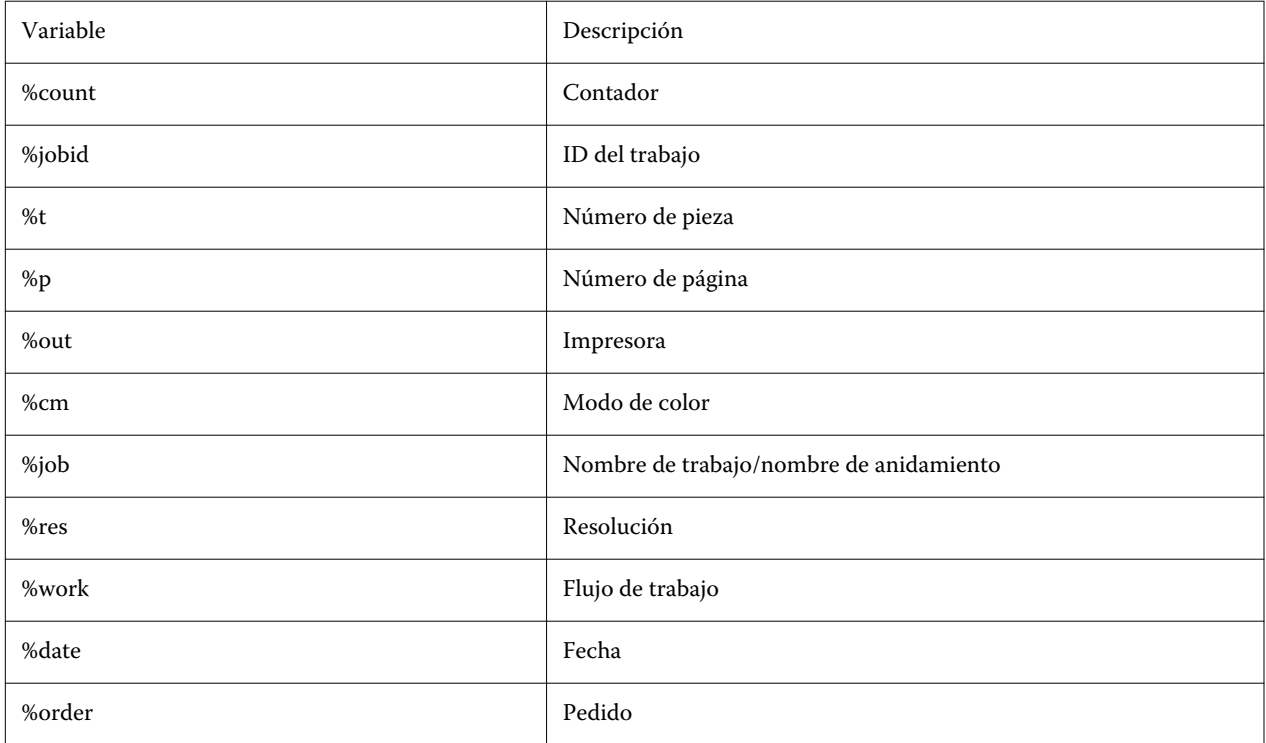

**Nota:** Los nombres de archivo son más fáciles de leer si agrega un separador, como una barra baja o un guión, entre dos variables.

## Configurar el papel

Command WorkStation utiliza papel para definir las opciones de impresión. Cada nueva impresora está configurada inicialmente con un papel genérico.

Asegúrese de haber instalado perfiles de papel adecuados.

<span id="page-10-0"></span>**1** En Server Manager: En la barra lateral, haga clic en la pestaña Impresoras y seleccione la impresora. En la vista de árbol de la impresora, seleccione el papel genérico. En la pestaña Papel, amplíe el panel Configuración de papel.

Todos los archivos de calibración disponibles para su impresora se incluyen en Calibraciones resultantes. Si la lista está vacía, debe descargar perfiles de papel adecuados mediante Fiery Profile Updater.

**2** Seleccione un tipo de tinta, un nombre de papel y otra configuración de papel.

La lista de archivos de calibración se filtra para mostrar solo los archivos que coincidan con la combinación seleccionada de la configuración de papel.

- **3** En la pestaña Papel, amplíe el panel Configuración de papel.
- **4** Seleccione un tipo de papel: Bobina de papel u hoja de papel.
- **5** Seleccione un formato de papel.

También puede definir un formato de papel personalizado. Los formatos de papel no pueden ser más grandes que el tamaño del papel máximo admitido por la impresora. Haga clic en el botón Agregar (+) y guarde su formato de papel con un nombre exclusivo.

- **6** En la pestaña Configuración de impresora y flujo de trabajo, amplíe el panel Configuración especial.
- **7** Realice los ajustes específicos de impresora que desee incorporar al papel.
- **8** Haga clic en Guardar.

Para obtener más información acerca de la creación de papel adicional, consulte *Fiery Command WorkStation Help*.

## Configurar el flujo de trabajo

El Command WorkStation utiliza flujos de trabajo para definir un grupo de ajustes por omisión para sus trabajos. Todas las impresoras nuevas están configuradas inicialmente con un flujo de trabajo genérico.

- **1** En Server Manager: en la barra lateral, haga clic en Impresoras y seleccione la suya. En la vista de árbol de la impresora, haga clic en el botón Añadir (+) que está junto al Flujo de trabajo. Se abrirá la ventana Plantillas de flujo de trabajo .
- **2** En Tipo de flujo de trabajo, seleccione Producción.
- **3** En Plantillas que se van a usar, seleccione una plantilla de flujo de trabajo de EFI Inkjet Solutions.

Cada plantilla de flujo de trabajo se ha preconfigurado para ofrecer una calidad de impresión estándar o máxima y con una configuración de gestión del color que se utiliza habitualmente en América o Europa. Cuando se selecciona una plantilla, Command WorkStation muestra la aplicación recomendada para su uso y qué perfiles icc estándar se aplicarán a los trabajos que se procesan con ese flujo de trabajo.

- **4** Haga clic en Cargar.
- **5** Cierre Server Manager.

Cuando haya terminado de configurar la impresora, el papel y los flujos de trabajo, puede cargar su primer trabajo. Para obtener más información sobre la carga, edición e impresión de trabajos, consulte la *Guía de inicio rápido*.

Se recomienda crear una copia de seguridad del sistema Fiery proServer recién configurado antes de cargar ningún trabajo. Para obtener más información, consulte [Copia de seguridad y restauración del sistema del Fiery proServer](#page-12-0) en la página 13.

Para obtener más información sobre la edición de flujos de trabajo o la creación de nuevos flujos de trabajo, consulte *Fiery Command WorkStation Help*.

# <span id="page-12-0"></span>Copia de seguridad y restauración del sistema del Fiery proServer

Una copia de seguridad del sistema del Fiery proServer le permite restaurar el Fiery proServer a un estado anterior si surge algún problema, sin tener que volver a la configuración de fábrica.

Puede utilizar el Fiery System Tools para realizar una copia de seguridad y restaurar el software del sistema. Si es necesario, puede reinstalar el software del sistema mediante el DVD de software del sistema.

## Fiery System Tools

Fiery System Tools proporciona herramientas para la administración del sistema del Fiery proServer.

Fiery System Tools presenta los siguientes menús:

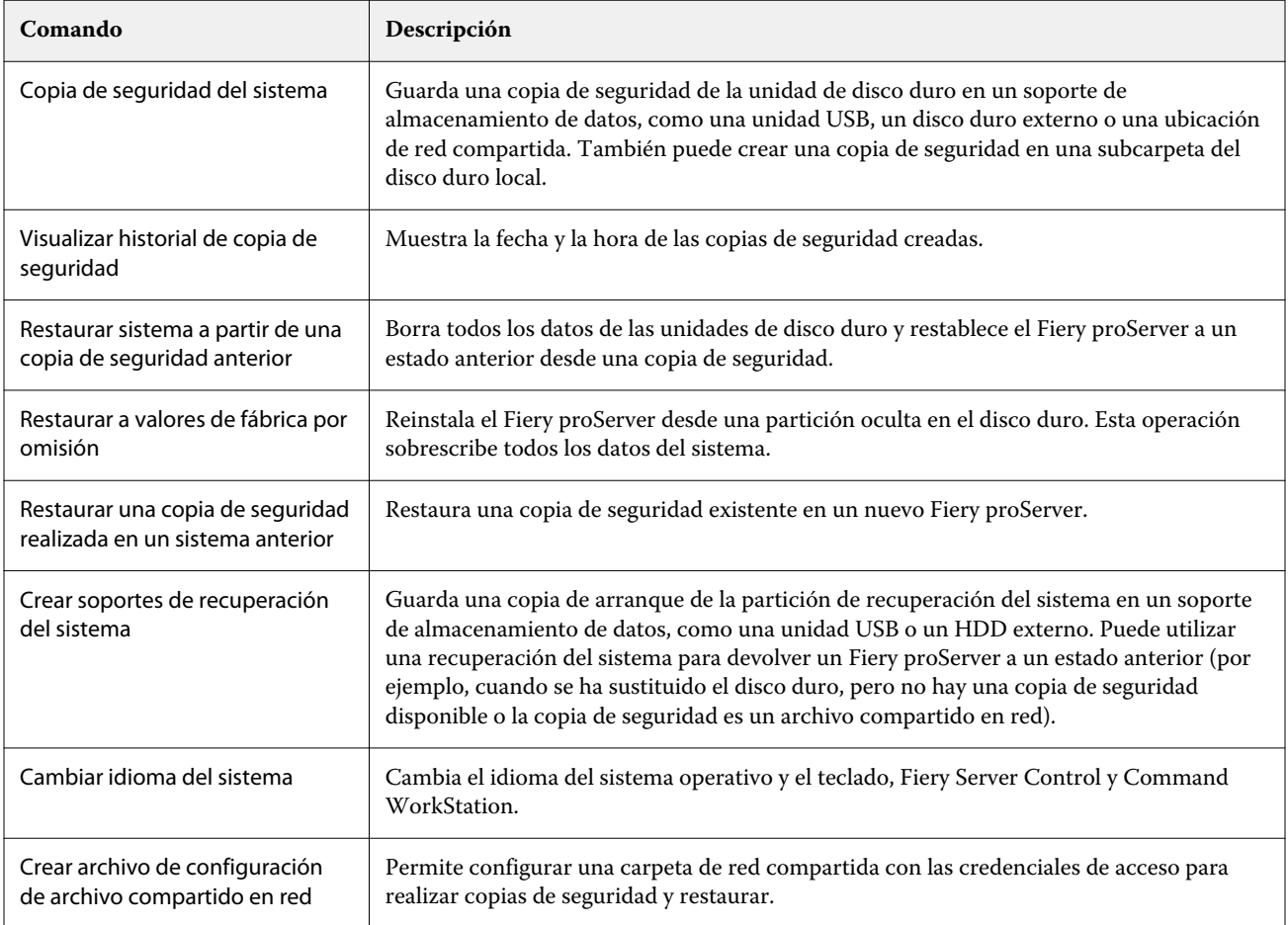

<span id="page-13-0"></span>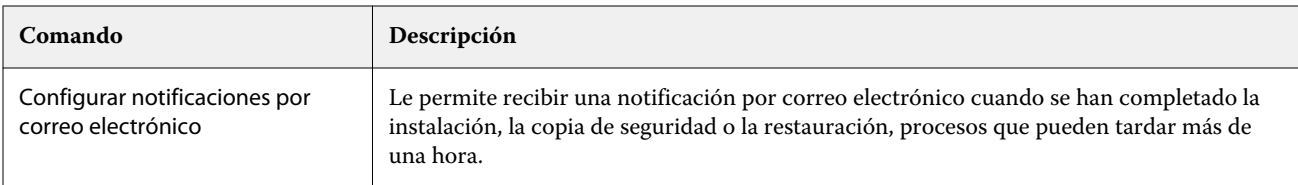

## Copia de seguridad del sistema Fiery proServer

Se recomienda crear una copia de seguridad cuando haya configurado el sistema Fiery proServer y, posteriormente, aproximadamente una vez cada tres meses.

- **1** En la barra de tareas de Windows, ejecute Fiery System Tools.
- **2** Haga clic en Copia de seguridad de su sistema.
- **3** Seleccione uno de los siguientes destinos para la copia de seguridad:
	- **•** Unidad flash USB
	- **•** HDD externo
	- **•** Unidad de red compartida
	- **•** Subcarpeta del disco duro local

#### **Nota:**

El soporte de almacenamiento de datos debe tener un mínimo de 16 GB de espacio de almacenamiento (se recomiendan 32 GB), no debe tener más de una partición y debe estar formateado en NTFS.

**4** Seleccione Incluir archivos de trabajo Fiery en la copia de seguridad (opcional).

Tenga en cuenta que puede hacerse una copia de seguridad de los archivos de trabajo, pero no de los archivos de salida que se encuentran en la carpeta Exportar debido a su tamaño.

- **5** Si el archivo de copia de seguridad del sistema se crea en una unidad flash USB o una unidad de disco duro externa, conecte el dispositivo a un puerto USB en el Fiery proServer.
- **6** Haga clic en Siguiente.
- **7** Haga clic en Reiniciar. El proceso de copia de seguridad se ha completado cuando el sistema vuelve a Windows.

## Restaurar el Fiery proServer

El sistema del Fiery proServer se restaura con todos los ajustes que había en el momento en el que se creó la copia de seguridad, incluidos los entornos de sistema.

Se habrá perdido cualquier ajuste realizado después de que se creara la copia de seguridad. El procedimiento de restauración puede llevar hasta una hora, según el soporte de copia de seguridad utilizado y el volumen de datos de trabajos.

- <span id="page-14-0"></span>**1** Asegúrese de que se pueda acceder al archivo de copia de seguridad del sistema desde una de las siguientes ubicaciones:
	- **•** Unidad flash USB
	- **•** HDD externo
	- **•** Unidad de red compartida
	- **•** Subcarpeta del disco duro local
- **2** Si el archivo de copia de seguridad del sistema está guardado en una unidad flash USB o un disco duro externo, conecte dicho dispositivo a un puerto USB del Fiery proServer.
- **3** En la barra de tareas de Windows, ejecute Fiery System Tools.
- **4** Haga clic en Restaurar sistema desde una copia de seguridad anterior.
- **5** Seleccione la copia de seguridad a restaurar y haga clic en Siguiente.

Si ha creado una copia de seguridad en una unidad de red compartida, haga clic en Buscar red. Introduzca la ubicación de la red y la información de inicio de sesión y haga clic en Aceptar para iniciar sesión en el servidor. A continuación, seleccione la copia de seguridad que desea restaurar.

- **6** Haga clic en Continuar para confirmar que desea eliminar todos los datos de la unidad de disco duro.
- **7** Siga las instrucciones que aparecen en pantalla.

Al final del procedimiento, Windows se inicia automáticamente. No es necesario reactivar la licencia si el Fiery server ya tenía licencia antes de la copia de seguridad.

## Devolver el Fiery proServer a la configuración de fábrica

Deberá restaurar el estado de fábrica del Fiery proServer si, por ejemplo, se modifica la contraseña predeterminada y se pierde la nueva contraseña. La licencia de Fiery server y todos los ajustes de Command WorkStation, incluidos los entornos del sistema, se eliminarán de las unidades de disco duro.

Antes de comenzar, anote el código de activación de licencia (LAC) y desactive la licencia. Si no desactiva la licencia, no será capaz de reactivarla una vez reinstalado el software del sistema. Para obtener más información sobre cómo se desactiva la licencia, consulte la *Fiery Command WorkStation Help*.

Todos los servidores Fiery proServer se envían con un icono Fiery System Tools preinstalado en la barra de tareas. Esta herramienta proporciona un método para realizar una copia de seguridad y restauración de la configuración del sistema o para restaurar el sistema a su estado original. Si tiene un Fiery proServer SE o Core debe utilizar Fiery System Tools, ya que el hardware no incluye una unidad de DVD ni DVD de instalación.

Si tiene un Fiery proServer Premium, puede reinstalar el software del sistema mediante Fiery System Tools o desde el DVD. Para obtener más información, consulte [Reinstalar el software del sistema del Fiery proServer Premium desde](#page-15-0) [el DVD](#page-15-0) en la página 16.

- **1** En la barra de tareas de Windows, ejecute Fiery System Tools.
- **2** Haga clic en Restaurar valores de fábrica por omisión.
- **3** Haga clic en Reiniciar para confirmar que desea eliminar todos los datos de las unidades de disco duro e iniciar el procedimiento de restauración.

<span id="page-15-0"></span>Al final del procedimiento, Windows se inicia automáticamente. Ahora debe seleccionar el idioma del sistema y activar la licencia del Fiery server. Para obtener más información, consulte la *Guía de instalación*.

## Reinstalar el software del sistema del Fiery proServer Premium desde el DVD

Puede reinstalar el software del sistema desde los DVD, en lugar de utilizar Fiery System Tools.

Antes de comenzar, anote el código de activación de licencia (LAC) y desactive la licencia. Si no desactiva la licencia, no será capaz de reactivarla una vez reinstalado el software del sistema. Para obtener más información sobre cómo se desactiva la licencia, consulte la *Fiery Command WorkStation Help*.

Los pasos descritos a continuación son para el Fiery proServer Premium y requieren que inserte el DVD 1 del software del sistema. La reinstalación del software del sistema del Fiery proServer Premium puede llevar hasta una hora.

**Nota:** La contraseña de administrador se restablecerá al número de serie después de reinstalar el software del sistema. El número de serie puede obtenerse de la etiqueta fijada en la parte posterior del Servidor Fiery. La contraseña de administrador es el número de serie impreso en la etiqueta.

- **1** Realice una de las siguientes acciones:
	- **•** Si el Fiery proServer Premium se está ejecutando, salga de Command WorkStation. Inserte el DVD 1 del software del sistema y rearranque el Fiery proServer Premium.
	- **•** Si el Fiery proServer Premium está bloqueado o no responde, mantenga pulsado el botón de alimentación del panel frontal hasta que se apague el sistema. Pulse el botón de alimentación una vez para encender el sistema e inserte inmediatamente el DVD 1 del software del sistema (Fiery XF server).

Espere a que el sistema se arranque desde el DVD y a que Windows cargue los archivos de instalación. Este proceso requiere unos minutos.

- **2** Seleccione un idioma en la lista desplegable. Este será el idioma que se utilizará para guiarle a través del procedimiento de instalación.
- **3** Cuando se le pregunte qué desea hacer, haga clic en Nueva instalación.
- **4** Haga clic en Continuar para confirmar que desea eliminar todos los datos de la unidad de disco duro.
- **5** Siga las instrucciones que aparecen en pantalla. Cuando se le solicite, inserte en primer lugar el DVD 2 del software del sistema (DVD 1/2 para SO Win 10); a continuación, el DVD 3 del software del sistema (DVD 2/2 del SO Win 10); y, por último, el DVD 4 del software del usuario (Fiery Command WorkStation).

Al final del procedimiento, Windows se inicia automáticamente. Ahora debe seleccionar el idioma del sistema y activar la licencia del Fiery server. Para obtener más información, consulte la *Guía de instalación*.

## <span id="page-16-0"></span>Software antivirus

El Fiery proServer no incluye ningún software antivirus preinstalado. En entornos de producción donde se intercambien archivos con clientes de forma regular, le recomendamos encarecidamente que instale un programa antivirus de su elección.

Al instalar el software antivirus, asegúrese de que no bloquea los puertos de red necesarios para las funciones específicas del Command WorkStation. Para obtener más información, consulte la *Guía de instalación*.

# <span id="page-17-0"></span>Solución de problemas del Fiery proServer

Si el Fiery proServer no funciona como debería, compruebe que esté correctamente instalado y conectado. Esta documentación proporciona soluciones para problemas habituales de configuración y red que pueden producirse.

Si verificar la configuración y las conexiones del Fiery proServer le sirve de ayuda, el problema puede deberse a que el software del sistema esté dañado. En este caso, restaure el sistema del Fiery proServer a un estado anterior. Para obtener más información, consulte [Devolver el Fiery proServer a la configuración de fábrica](#page-14-0) en la página 15.

Si tiene problemas al trabajar con el Fiery proServer o el Command WorkStation, visite EFI Communities en [https:/](https:/communities.efi.com) [communities.efi.com.](https:/communities.efi.com) EFI Communities está ahí para ayudarle a encontrar soluciones, compartir ideas y hablar sobre los productos con la comunidad global de expertos en EFI.

## ¿El Fiery proServer se inicia con normalidad?

Si se producen pitidos durante el inicio, puede indicar un problema en la memoria.

Si escucha una secuencia de 4 pitidos, 3 pitidos, 1 pitido y 2 pitidos, póngase en contacto con su centro autorizado de servicio/asistencia.

## ¿Se está ejecutando Fiery XF server?

El icono de Fiery Server Control se encuentra en la barra de tareas de Windows. Muestra una flecha blanca sobre fondo verde cuando Fiery XF server se está ejecutando.

Si Fiery Server Control muestra un cuadro blanco sobre un fondo rojo, significa que el servidor no se está ejecutando. En este caso, pruebe lo siguiente:.

- **•** Puede no haber activado la licencia correctamente. Debe aparecer un cuadro de diálogo que le pide que introduzca el código de activación de licencia (LAC).
- **•** Verifique que no haya software no autorizado instalado en el Fiery proServer.

No se admiten aplicaciones de otros fabricantes, ya que podrían causar problemas en el sistema. Aunque se puede instalar un software antivirus en el Fiery proServer, solo debería realizar búsquedas de virus en el sistema cuando el Fiery proServer se encuentre en modo Reposo (no mientras procesa o imprime algún trabajo).

## ¿Está la conexión a la impresora configurada correctamente?

Compruebe la conexión enviando trabajos de prueba a la impresora.

<span id="page-18-0"></span>Pruebe lo siguiente:

- **•** Cargue un trabajo de prueba en el Command WorkStation y envíelo a la impresora.
- **•** Reinicie la impresora.

Si el problema persiste, puede que sea necesario hacer pruebas y realizar el mantenimiento de la impresora. Para obtener más información, consulte la documentación que se suministra con la impresora.

- **•** Verifique que el problema no se debe a un trabajo de impresión o una aplicación en concreto.
	- **•** Pruebe a imprimir un trabajo diferente desde el Command WorkStation.
	- **•** Pruebe a imprimir un trabajo desde una aplicación diferente.

## ¿Está la red en funcionamiento?

Puede haber un problema con la red, o el Fiery proServer puede no estar correctamente conectado a la red.

Verifique lo siguiente:

**•** El Fiery proServer aparece en la lista de equipos de la red.

Si el Fiery proServer no aparece en la lista de equipos de la red, es posible que otro dispositivo de la red tenga asignada la misma dirección de hardware de Ethernet.

**•** El ajuste DHCP del Fiery proServer coincide con el ajuste DHCP de la red del cliente.

Si aparecen mensajes de error de DHCP en el monitor, es posible que el Fiery proServer esté buscando un servidor DHCP que no existe. DHCP está activado de forma predeterminada en el Fiery proServer, pero es posible que la red del cliente no esté utilizando DHCP. En este caso, necesita configurar una dirección IP fija para el Fiery proServer. Para obtener más información sobre la creación de puentes de red, consulte la *Guía de instalación*.

Si el problema persiste, compruebe las conexiones de la interfaz. Para obtener más información, consulte [Comprobación de las conexiones de la interfaz](#page-19-0) en la página 20.

## ¿Está seleccionada la configuración para mostrar los archivos ocultos?

Debe tener acceso a algunos archivos de la carpeta Datos de programa para resolver determinados problemas.

- **1** Abra el Panel de Control y configúrelo para ver iconos pequeños.
- **2** Haga clic en Opciones de explorador de archivos y, a continuación, haga clic en la pestaña Ver.
- **3** En Configuración avanzada, seleccione Archivos y carpetas > Archivos y carpetas ocultosy haga clic en Mostrar archivos, carpetas y unidades ocultos.
- **4** Desactive la opción Ocultar las extensiones de archivo para tipos de archivo conocidos.
- **5** Haga clic en Aceptar para confirmar los cambios.

## <span id="page-19-0"></span>¿Está compartida la carpeta JobFolder?

La carpeta JobFolder debe estar compartida para permitir el acceso a las carpetas de proceso.

- **1** Haga clic con el botón derecho en la carpeta JobFolder y, a continuación, haga clic en Propiedades. JobFolder se encuentra en C:\ProgramData\EFI\EFI XF\Server.
- **2** En la pestaña Compartir, haga clic en Uso compartido avanzado.
- **3** Seleccione Compartir esta carpeta y haga clic en Permisos.
- **4** Seleccione Cualquiera y configure el nivel de permisos a Leer y cambiar. A continuación, haga clic en Aplicar.
- **5** Haga clic en Aceptar para confirmar los cambios y cierre todas las ventanas.

## ¿Se comparten las carpetas Salida o Exportar?

Las carpetas Salida o Exportar deben compartirse para que la impresora tenga acceso a la extracción de archivos de impresión del Fiery proServer.

La carpeta que se utiliza depende de la impresora que haya configurado. Muchas impresoras EFI crean los archivos de impresión en la carpeta Exportar, mientras que las impresoras de la mayoría de los demás fabricantes crean los archivos de impresión en la carpeta Exportar.

- **1** Haga clic con el botón derecho en la carpeta y, a continuación, haga clic en Propiedades. En función de su modelo de Fiery proServer, la carpeta se encuentra en la unidad D:\ o E:\.
- **2** En la pestaña Compartir, haga clic en Uso compartido avanzado.
- **3** Seleccione Compartir esta carpeta y haga clic en Permisos.
- **4** Seleccione Cualquiera y configure el nivel de permisos a Leer y cambiar. A continuación, haga clic en Aplicar.
- **5** Haga clic en Aceptar para confirmar los cambios y cierre todas las ventanas.

## Comprobación de las conexiones de la interfaz

Puede realizar algunas comprobaciones rápidas para asegurarse de que el problema no se debe a una conexión floja en la parte posterior del Fiery proServer.

Verifique lo siguiente:

**•** Todos los componentes y cables de la interfaz al sistema están bien conectados en los puertos correctos de la parte posterior del Fiery proServer. Tras verificar las conexiones, rearranque el Fiery proServer.

Para ver una ilustración de los puertos y conexiones correctos en la parte posterior del Fiery proServer, consulte la *Guía de instalación*.

**•** El cable de alimentación está enchufado en la toma de alimentación y el Fiery proServer está encendido.

Para obtener más información, consulte la *Guía de instalación*. Si el Fiery proServer no se inicia, pruebe a sustituir el cable de alimentación con un cable nuevo o que funcione correctamente.

**•** El LED superior situado junto al puerto de red está encendido o parpadeando para indicar la actividad de la red.

Si el LED superior está apagado, verifique que el cable de red esté conectado correctamente al puerto de red adecuado en el Fiery proServer y al dispositivo de red en la red. Si el problema persiste, pruebe a sustituir el cable de red con un cable nuevo o probado.

Fiery proServer 7.2 Setup Guide Solución de problemas del Fiery proServer 22